# **Inhoud handleiding inloggen op casadata.nl**

**Aanmelden en inloggen Tabellen Prijscalculaties Projectbegrotingen**

# **Aanmelden en inloggen op www.casadata.nl**

Ga naar de website www.casadata.nl.

De homepage heeft bovenaan een zwarte en grijze werkbalk.

Geef in de zwarte werkbalk de relevante postcode op, zodat u de kostengegevens op het prijspeil van die regio ziet. Ook kunt u in de zwarte werkbalk zich aanmelden, door op "Log in" te klikken.

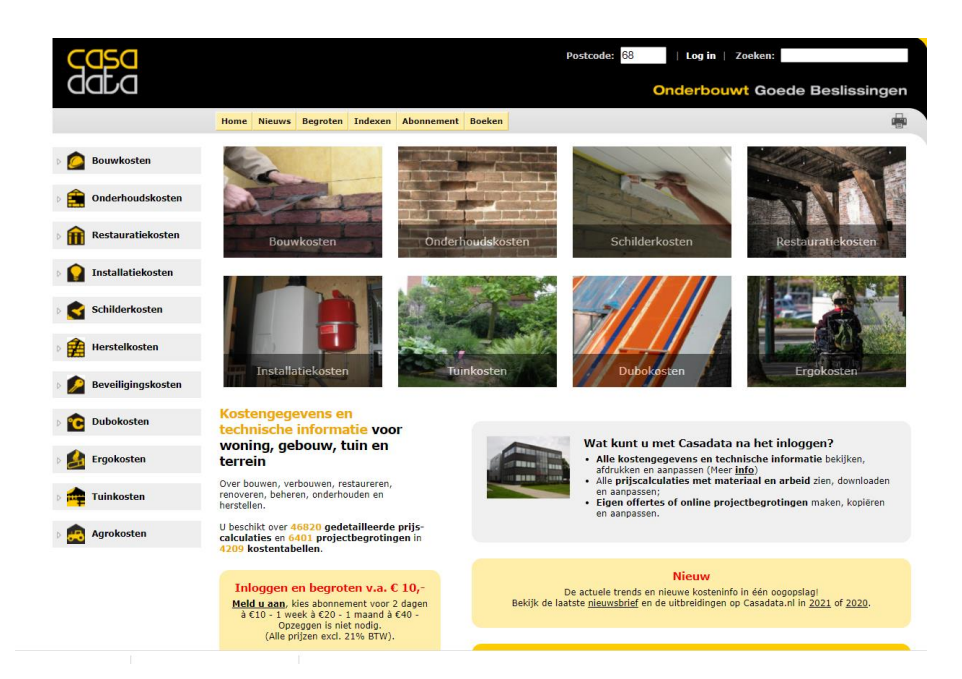

U krijgt dan een aanmeldscherm. Geef hier voor u een gebruikersnaam (GEEN emailadres) en een wachtwoord van tenminste 8 aaneengesloten tekens (minimaal 1 cijfer en een Hoofdletter) op.

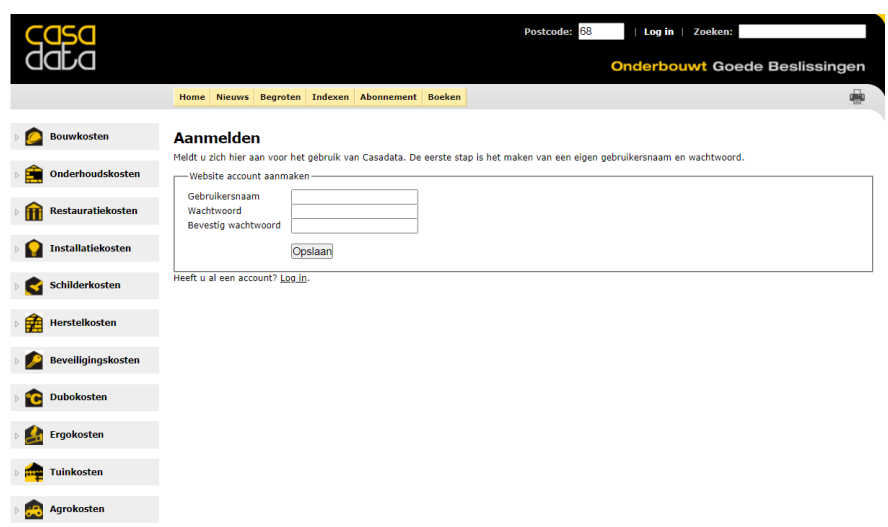

U bent nu aangemeld, maar kunt nog niet inloggen. Daarvoor moet u eerst op het vervolgscherm 'Mijn gegevens' uw overige gegevens vermelden.

Ga daarna naar het vervolgscherm 'Mijn abonnement' om uw inlogabonnement en de gewenste inlogperiode te kiezen.

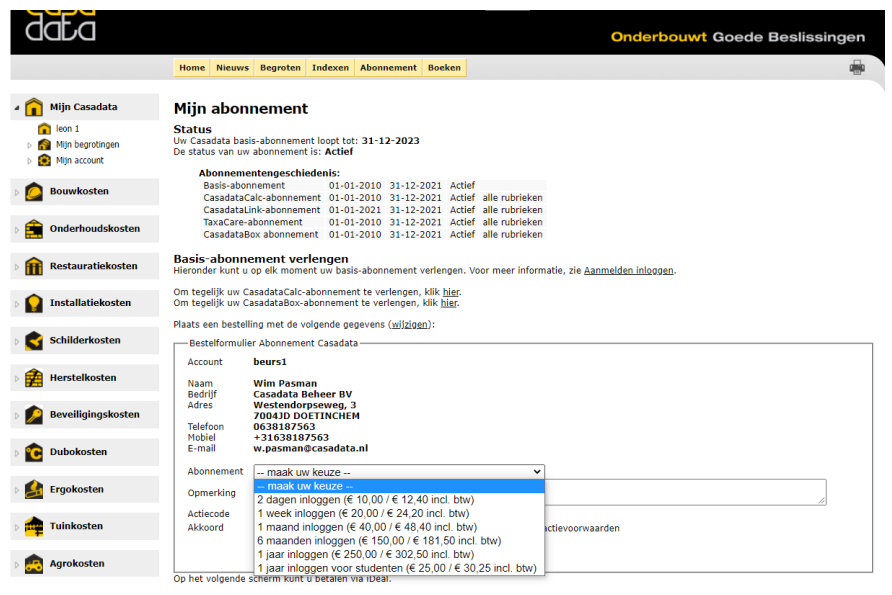

### **Betalen voor jaarabonnement of tijdelijk inloggen**

Kies uw inlogperiode van een jaarabonnement of tijdelijke inlogperiode en vink aan, dat u akkoord gaat met de leveringsvoorwaarden. Als u op "Verder" klikt, ziet u het factuurbedrag en kunt u met iDeal dit bedrag betalen.

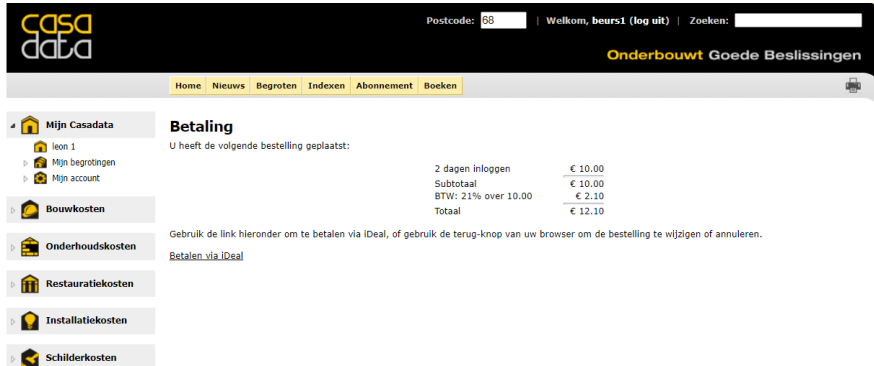

Mocht u van een speciale actiecode gebruik willen maken, vult u in het vakje "Actiecode" de actuele promotiecode in en vinkt u daaronder aan, dat u akkoord gaat met de leverings/actievoorwaarden.

Klik dan op "Verder" en u ziet een factuur met de promotiekorting of aangepaste inlogperiode:

Klik vervolgens op "Doorgaan" en u ziet de volledige factuur en de melding dat de betaling is gelukt en het inlogabonnement actief is.

U kunt nu tijdens de abonnementsperiode onbeperkt inloggen op casadata.nl

#### **Verlengen inlogabonnement**

Na het einde van de inlogperiode kunt u zelf desgewenst uw inlogabonnement verlengen via "Mijn Account" onder "Mijn Casadata" linksboven.

Kies uw inlogabonnement en vink onderaan aan, dat u akkoord gaat met de leveringsvoorwaarden. Als u op "Verder" klikt, ziet u het factuurbedrag en kunt u met iDeal dit bedrag betalen.

# **Tabellen**

# **Via postcode het prijsniveau van eigen regio**

Door in het postcodevakje in de zwarte werkbalk de cijfers van de postcode in te voeren, krijgt u alle kosteninformatie op het prijsniveau van het postcodegebied te zien. Daarmee beschikt u over de kostengegevens van uw eigen regio.

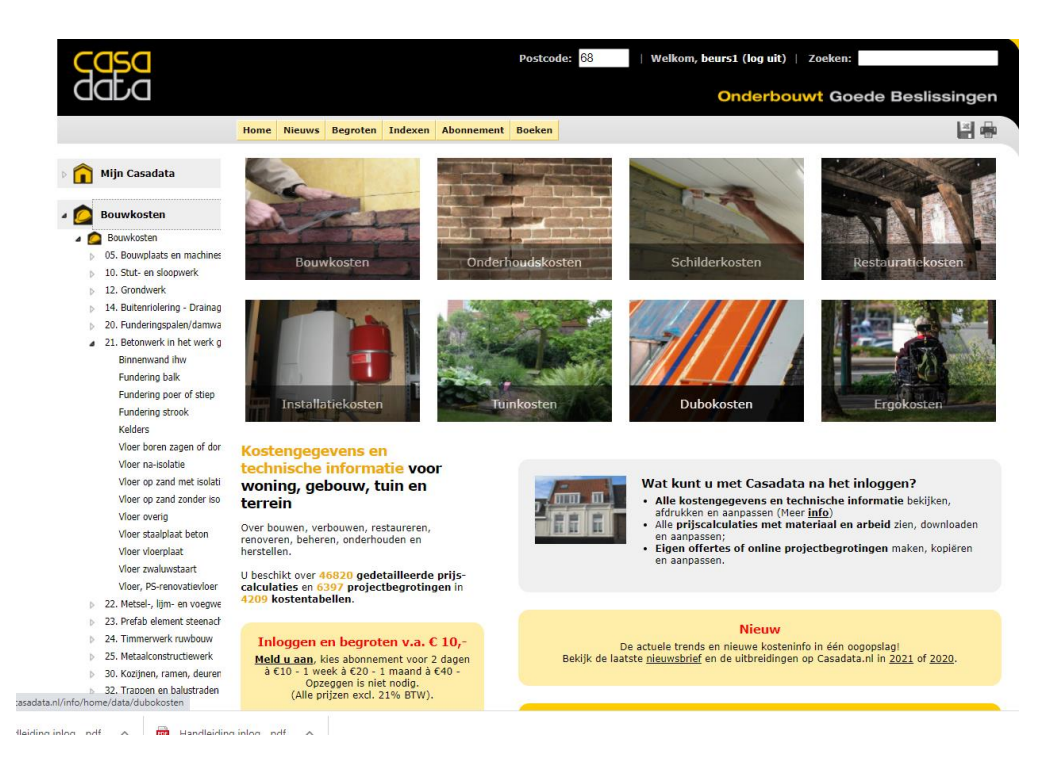

# **Naar de informatie in een tabel via de zoekboom links**

Voor het zoeken van de gewenste informatie via de zoekboom aan de linkerkant van het scherm gaat u onder "Mijn Casadata" naar een van de hoofditems, zoals 'Bouwkosten', 'Onderhoudskosten', 'Restauratiekosten', 'Installatiekosten' of een van de daaronder staande hoofditems en daalt u verder bij het gewenste hoofditem af door op het pijltje voor elk item te klikken of op het scherm in de lijst onder 'Maak uw keuze' het item aan te klikken. Klik vervolgens op de naam van de gewenste tabel in het overzicht met tabelnamen m.b.t. het onderwerp.

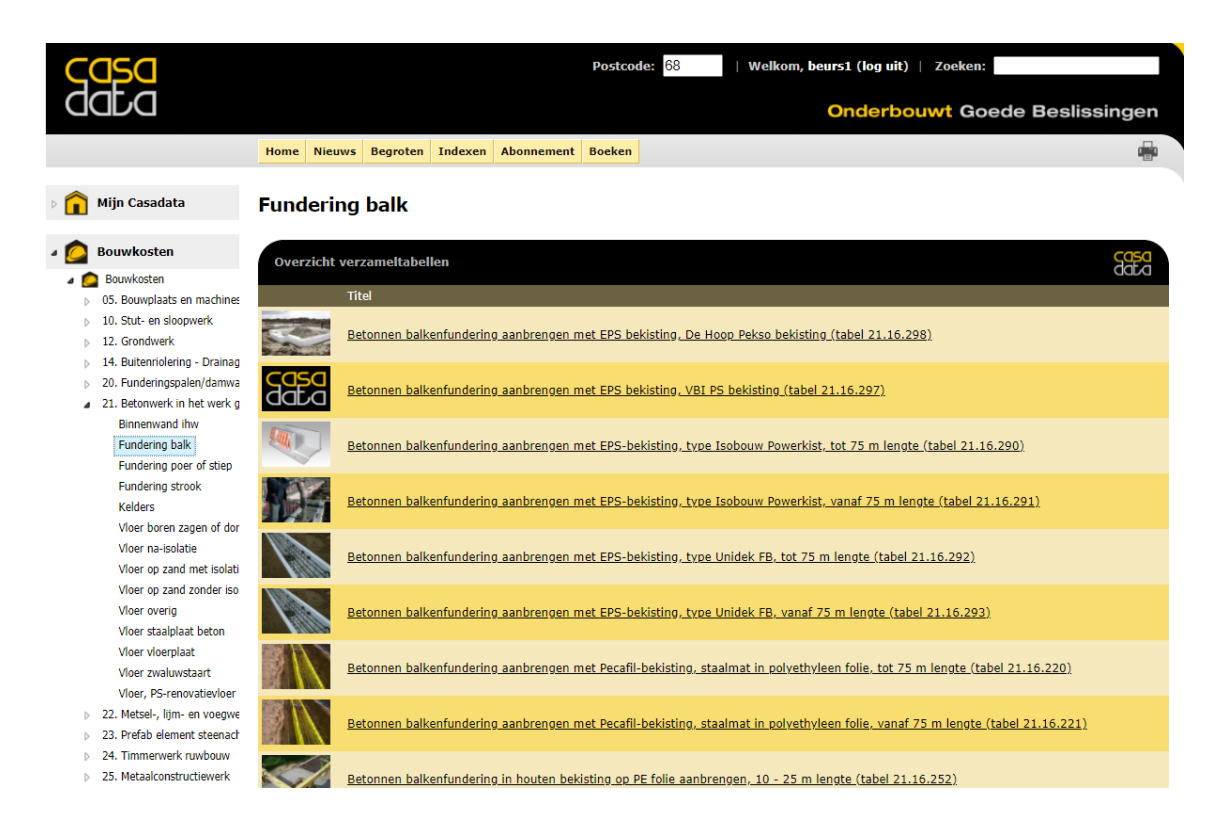

### **Zoeken tabel of informatie op trefwoord of code**

U kunt de informatie in een tabel ook zoeken via een trefwoord of een code (van Stabu of element of van tabel) in het zoekveld rechts in de zwarte werkbalk te typen en op de entertoets op uw toetsenbord te klikken.

Vervolgens verschijnt er een lijst van tabellen, waarop het getypte trefwoord van toepassing is.

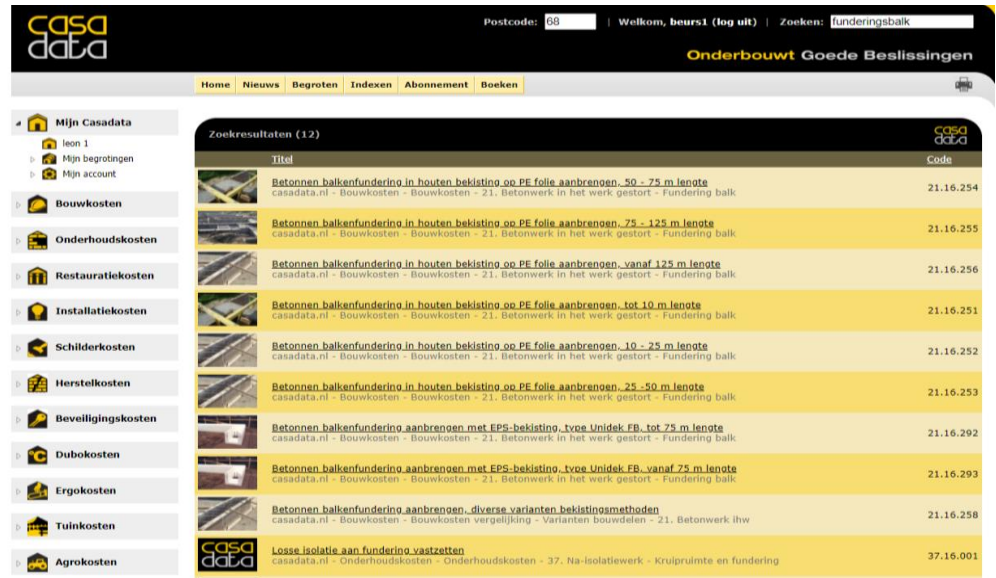

### **Openen van tabel**

De tabel opent en u ziet altijd de tabelnaam, de kostentabel met de kostenbedragen.

De kostentabel bestaat uit meerdere tabelkolommen, met onder meer een omschrijving, de eenheid, het aantal benodigde werkuren per eenheid, de directe kosten en de indirecte kosten per eenheid en vervolgens de totaalbedragen zonder of met btw.

![](_page_3_Picture_7.jpeg)

Onder de tabel staat een omschrijving van de uitgangspunten van de kosten en van de toegepaste techniek en/of producten.

![](_page_4_Figure_1.jpeg)

### **Tabel afdrukken met afbeeldingen, tabel of omschrijving**

Klik rechtsboven in de grijze werkbalk op het icoon van de printer Er opent een afdrukmenu, waarin u kunt aanvinken wat u wilt afdrukken. U kunt kiezen uit de afbeeldingen, de tabel en de tekst van de omschrijving onder de tabel. Als u alle drie items aanvinkt, krijgt u ook alles afgedrukt.

![](_page_4_Picture_4.jpeg)

### **Tabel met de kostengegevens downloaden in Excel of spreadsheet**

Klikrechtsboven in de grijze werkbalk op het icoon van de floppy disc en u downloadt de kostentabel naar uw computer in Excel of in een ander spreadsheetprogramma.

De rekenformules in de kostentabel worden gehandhaafd.

Tevens is er een extra eerste kolom "Aantal" in de tabel in uw spreadsheet gemaakt, waarin het getal 1 staat.

Zodra u dit getal 1 verandert in een ander getal, rekent uw rekenblad de kostengegevens om naar het door u aangepaste getal.

![](_page_5_Picture_54.jpeg)

# **Prijscalculaties**

#### **Calculatie in werkvolgorde zien**

In de zoekboom links bevatten alle hoofditems zoals "Bouwkosten', 'Onderhoudskosten', 'Restauratiekosten', 'Installatiekosten', 'Schilderkosten' en de overige hoofditems in de tabellen in de kolom 'Directe kosten' de eindbedragen per eenheid van de gedetailleerde prijscalculaties met de toegepaste materialen en uitgevoerde werkzaamheden in werkvolgorde.

Deze calculatie verschijnt zodra u klikt op het bedrag in de tabelkolom van de "Directe kosten".

![](_page_5_Picture_55.jpeg)

![](_page_6_Picture_60.jpeg)

**IzL** 

# **Calculatie afdrukken of downloaden**

Klik rechtsb[o](javascript:print()ven in de grijze werkbalk op het icoon van de printer **om de calculatie af te drukken** ofop het icoon van de floppy disc **om de calculatie te downloaden naar uw computer in Excel of** een ander spreadsheetprogramma.

![](_page_6_Picture_61.jpeg)

De rekenformules in de calculatie worden gehandhaafd.

Tevens is er in de calculatie een extra eerste regel onder de naam van de calculatie gemaakt met daarin een getal en een eenheid. Dit getal geeft de rekenhoeveelheid weer, waarvan in de calculatie is uitgegaan. Zodra u dit getal verandert in een ander getal, worden de kostengegevens in de calculatie doorgerekend naar het door u aangepaste getal.

### **Bedrag indirecte kosten en marge**

In de kostentabel staat naast de kolom van de directe kosten een kolom met de 'Indirecte kosten'. De bedragen in deze kolom van de indirecte kosten zijn het resultaat van een procentuele toeslag op de directe kosten voor algemene bedrijfskosten, winst en risico.

Dit toeslagpercentage en de samenstelling daarvan varieert per branche of sector. Zodra u op het bedrag van de 'Indirecte kosten' klikt.

![](_page_7_Picture_3.jpeg)

# **Projectbegrotingen**

### **Projectbegrotingen zien**

Bij Projectbegrotingen zijn kostenbegrotingen beschikbaar van voorbeeldprojecten op basis van hun uitgetrokken projecthoeveelheden, die zijn begroot met de Casadata kostenbedragen van de prijscalculaties.

Deze projectbegrotingen staan als 'projecten' onder een aantal hoofditems in de zoekboom links, zoals 'Bouwprojecten', 'Schilderprojecten' of 'Agroprojecten'. Vervolgens zijn deze Projecten weer naar soort gebouw of soort project ingedeeld. Bijvoorbeeld Bouwprojecten zijn ingedeeld in 2-onder-1-kapwoningen, rijenwoningen, vrijstaande woningen, woningaanbouw etc.

Binnen deze indeling is een verdere verdeling naar soort informatie, bijvoorbeeld bij Bouwprojecten naar 'Nieuwbouw totaal begrotingen' of 'Nieuwbouw elementbegrotingen' of bij Schilderprojecten naar 'Bestaand, begroting' of 'Nieuw. Begroting'.

![](_page_7_Picture_9.jpeg)

![](_page_8_Picture_0.jpeg)

### **Kostenbegroting voorbeeldproject zien**

Zodra u in de lijst op het gewenste referentiegebouw klikt, verschijnt de tabel met de begrotingsbedragen, die in verschillende eenheden kunnen zijn uitgedrukt of op verschillende onderdelen of uitvoeringen betrekking kunnen hebben.

![](_page_8_Picture_3.jpeg)

![](_page_9_Picture_0.jpeg)

#### **Samenstelling van kostenbegroting zien**

Zodra u in de tabelkolom van de "Directe kosten" klikt op het kostenbedrag verschijnt de samenstelling van deze kostenbegroting.

![](_page_9_Picture_87.jpeg)

![](_page_10_Picture_79.jpeg)

# **Kostenbegroting in eigen begroting online plaatsen**

U kunt de samenstelling van de begroting in een eigen begrotingsblad plaatsen.

De allereerste keer klikt u daarvoor in de grijze werkbalk op "Begroten" en klikt u vervolgens op de hyperlink " klik hier om een nieuwe begroting te beginnen".

![](_page_10_Picture_4.jpeg)

Er opent een leeg begrotingsblad online.

Nu kunt u via de Navigatiepijl van uw browser terug naar de geopende projectbegroting.

U klikt op de knop "Alle regels toevoegen" en alle regels verschijnen in uw eigen begroting online.

![](_page_11_Picture_40.jpeg)

![](_page_11_Picture_41.jpeg)

Tevens verschijnt links op het scherm onder "Mijn Casadata" in beeld, dat u een nieuwe begroting 1 hebt aangemaakt.

Zodra u meerdere kostenbegrotingen online hebt gemaakt, staan deze links onder "Mijn begrotingen" onder "Mijn Casadata" vermeld. De begroting, waarmee u aan het werk bent, blijft actief en staat bovenaan.

### **Eigen naam aan begroting geven**

U kunt uw begroting een eigen naam geven door over het woord 'Nieuwe begroting 1' te typen en vervolgens te klikken op de knop "Naam wijzigen".

### **Kopie van begroting maken**

U kunt een gemaakte begroting kopiëren door op de knop "Kopiëren" te klikken, bijvoorbeeld om varianten te begroten.

### **Materiaallijst**

Automatisch wordt er een materialenlijst aangemaakt van alle materialen, die in de opgenomen calculaties voorkomen. Deze lijst maakt u zichtbaar door bij "Materialenlijst" een vinkje aan te klikken en u maakt de lijst onzichtbaar door het vinkje met een klik uit te zetten.

![](_page_12_Picture_95.jpeg)

### **Begroting actualiseren of prijspeil begrotingsdatum handhaven**

Casadata actualiseert voortdurend de prijzen en tarieven in de prijscalculaties en begrotingen. Als u wilt, dat deze prijsmutaties automatisch in de door u gemaakte kostenbegrotingen moeten worden doorgevoerd, zet u met een klik een vinkje voor "Kosten automatisch actualiseren". Wilt u de begroting op het oude prijspeil handhaven, dan zet u met een klik het vinkje uit voor "Kosten automatisch actualiseren".

### **Hoeveelheden aanpassen, kostenregels verwijderen of toevoegen**

In de online kostenbegroting kunt u de hoeveelheid aanpassen, door in het vakje in de kolom "Aantal" over het getal heen te typen en daarna ter bevestiging op de enterknop op uw toetsenbord te klikken.

Een begrotingsregel verwijdert u door aan het einde van de betreffende regel op X te klikken. Een begrotingsregel voegt u aan uw begroting toe, door naar een kostentabel te navigeren, waarvan u een kostenbedrag wilt toevoegen.

U voegt de begrotingsregel toe, door vooraan op de regel in de kostentabel op het + te klikken.

Home Nieuws Begroten Indexen Abonnement Boeken 日号 Mijn Casadata Schilderwerk bestaande stalen geprofileerde garagedeur (tabel 46.31.740) **Bouwkosten** Onderhoudskosten Restauratiekosten Installatiekosten Schilderkosten Schilderkosten 34 46 Algemeen  $\triangleright$  34. Beglazing gasa<br>aata Kosten in euro per eenheid (peildatum: 6 april 2020) 46.2 Schilderonderhoud binr Exd.<br>BTW 46.2 Schilderonderhoud buit Incl. BTW Dak overig bestaand Bijzonderheid Eenheid Uren Directe Indirecte Totaal Eindtotaa Activiteit Omschrijving Dakgoot bestaand Dakkapel bestaand Plaatselijk verwijderen verflaag en primer<br>bijwerken en geheel 1x dekverf<br>aanbrengen Schilderwerk van geprofileerde stalen<br>garagedeur bijwerken, OMS 02 Dakrand of boeiboord be In wit  $m2$  $0,53 \quad \underline{24,21}$ 9,08 33,29  $40,28$ Draagconstructie buiten In kleur  $m2$  $0,53$   $23,53$ 8,83 32,36 39,15 Gevel puivulling bestaan Schilderwerk van geprofileerde stalen<br>garagedeur onderhouden en bijwerken,<br>OMS 03 Plaatselijk verwijderen verflaag en 2x<br>primer bijwerken en geheel 2x dekverf<br>aanbrengen Gevelbekleding geprofile In wit  $m<sub>2</sub>$ 0.66 31.57 11,84 43,41 52.53 Gevelbekleding vlak best Geveldeur bedrijf garage In kleur  $0,66$   $31,26$  $52,01$  $m2$ 11,72 42,98 Geveldeur bestaand Schilderwerk van geprofileerde stalen<br>garagedeur volledig vervangen door<br>afbijten, OMS 07 Geheel verflaag verwijderen door<br>afbijten, aanbrengen 2x primer, 1x<br>grondverf en 1x dekverf Gevelkozijn hout geprofil In wit  $m2$  $1,17$   $54,99$ 20,62 75,61 91,49 Gevelkozijn hout vlak Gevelkozijn, niet hout In kleur  $m2$  $1,17$   $55,60$  $20,85$  76,45 92,51 Gevelluik vensterluik bes Gevelraam

Home Nieuws Begroten Indexen Abonnement Boeken

日号

#### **Nieuwe b**

![](_page_13_Picture_222.jpeg)

 $\sim$ 

Nieuwe begroting Verwijderen Nieuwe begroting 2 Naam wijzigen Kopiëren √ Kosten automatisch actualiseren V Materialenlijst

![](_page_13_Picture_223.jpeg)

![](_page_13_Picture_224.jpeg)

![](_page_13_Picture_8.jpeg)

Mijn Casadata

Nieuwe begroting

Mijn begrotingen Mijn account

![](_page_13_Picture_9.jpeg)

**Beveiligingskosten** 

![](_page_13_Picture_12.jpeg)

![](_page_13_Picture_14.jpeg)

![](_page_13_Picture_15.jpeg)

<sup>o</sup>C Dubokosten **Ergokosten Tuinkosten** 

**Agrokosten** 

![](_page_13_Picture_16.jpeg)

![](_page_13_Picture_17.jpeg)

![](_page_13_Picture_18.jpeg)

![](_page_13_Picture_19.jpeg)

![](_page_13_Picture_20.jpeg)

![](_page_13_Picture_21.jpeg)

![](_page_13_Picture_22.jpeg)

![](_page_13_Picture_225.jpeg)

### **Sorteren kostenbegroting op bestekpost of gebouwonderdeel**

De samengestelde kostenbegroting kunt u sorteren in volgorde van de STABU hoofdstukken op paragraafniveau (Stabu) of in volgorde van de elementen/variantelementen volgens de NL/SfB elementenindeling (NL SfB).

U sorteert door achter "Omschrijving (Stabu / Nl SfB) op het woord Stabu of NLSfB te klikken.

![](_page_14_Picture_77.jpeg)

### **Afdrukken kostenbegroting**

Klik [r](javascript:print()echtsboven in de grijze werkbalk op het icoon van de printer <sup>under</sup> om de begroting af te drukken.

#### **Downloaden kostenbegroting naar Excel**

Klikrechtsboven in de grijze werkbalk op het icoon van de floppy disc **ou de kostenbegroting en** de aangevinkte materialenlijst naar uw computer te downloaden in Excel of spreadsheetprogramma. De rekenformules in de kostenbegroting worden gehandhaafd, zodat u ook in Excel nog aanpassingen in uw kostenbegroting kunt doen.

![](_page_14_Picture_78.jpeg)